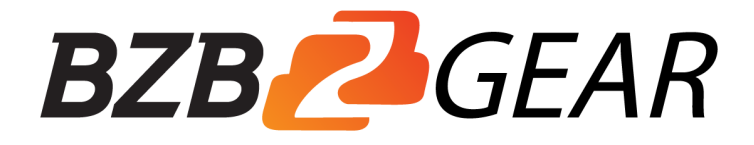

# **HDMI over IP Extender with Loop out (100M)**

**VER 1.0**

# **Thank you for purchasing this product**

For optimum performance and safety, please read these instructions carefully before connecting, operating or adjusting this product. Please keep this manual for future reference.

## **Surge protection device recommended**

This product contains sensitive electrical components that may be damaged by electrical spikes, surges, electric shock, lighting strikes, etc. Use of surge protection systems is highly recommended in order to protect and extend the life of your equipment.

## **Table of Contents**

- 1. Introduction 3
- 2. Features 3
- 3. Package Contents 4
- 4. Specifications 5
- 5. Operation Controls and Functions 6
	- 5.1 Encoder Panel 6
	- 5.2 Decoder Panel 7
- 6. The Computer plays Video Stream 8
	- 6.1 Web GUI introduction 8
	- 6.2 VLC media player instruction 14
- 7. Application Example 19
- 8. FAQ 21

#### **1. Introduction**

HDMI over IP Extender is based on AV over IP solution for distribution of one HD content to one HD display device or to multiple HD display devices over a standard 1G network switcher, and extends distance up to 100m/328ft between encoder and decoder via Cat5e/6 cable. It offers configurable high quality, low-bandwidth H.265 compression video. The resolution up to 1920x1200@ 60Hz YCbCr 4:4:4. It also supports HDMI loop output.

HDMI over IP Extender includes two units: Encoder unit and Decoder unit. Encoder unit is used to capture the HDMI input with IR blaster signal and carries the signals via one effective Cat5e/6 cable, and Encoder unit can also support HDMI loop output. The Decoder unit is responsible for outputting HDMI signal from Encoder unit with IR receiver signal. The product offers the most convenient solution for HDMI extension over a single Cat5e/6 and is the perfect solution for any application.

#### **2. Features**

- $\&$  HDMI 1.4b, HDCP 1.4 compliant
- $\&$  Supports 10.2Gbps bandwidth
- $\hat{\varphi}$  Video resolution up to 1920×1200@60Hz YCbCr 4:4:4
- $\hat{\varphi}$  Extend distance up to 100m/328ft between encoder and decoder via Cat5e/6 cable
- $\frac{1}{2}$  Support standard H.265 encoding / decoding
- $\hat{\varphi}$  Support 1G standard IP switcher / router / hub
- $\&$  Support one-way IR control
- $\chi$  Compact design for easy and flexible installation

# **3. Package Contents**

① 1× HDMI over IP Encoder

- ② 1× HDMI over IP Decoder
- ③ 1× Wideband IR Blaster cable
- ④ 1× Wideband IR Receiver cable
- ⑤ 2× 5V/1A Power Adapters
- ⑥ 1× User Manual

#### **4. Specifications**

**Technical** HDMI Compliance HDMI 1.4b HDCP Compliance HDCP 1.4 Video Bandwidth 10.2Gbps Video Resolution 640x480@60Hz~1920x1200@60Hz HDMI Audio Formats LPCM 2.0CH,48KHz IR Frequency  $20KHz \sim 60KHz$ Compression Technology H.265 Request for Switcher /Router Support 1 GMP, Support DHCP Color Space RGB, YCbCr 4:4:4, YCbCr 4:2:2 Color Depth 8-bit ESD Protection Human body model— $\pm$ 8kV (Air-gap discharge) & ±4kV (Contact discharge) **Connections**

Encoder Inputs: 1×HDMI Type A [19-pin female] Outputs: 1×HDMI Type A [19-pin female] 1×IR OUT [3.5mm Stereo Mini-jack] 1×CAT OUT [RJ45 connector] Decoder Inputs: 1×IR IN [3.5mm Stereo Mini-jack] 1×CAT IN [RJ45 connector] Outputs: 1×HDMI Type A [19-pin female] **Mechanical** Housing Metal Enclosure Silkscreen Color Black Dimensions 88mm (W)  $\times$  61.2mm (D)  $\times$  16.5mm (H) Weight Encoder: 155g, Decoder: 150g Power Supply Input: AC100 - 240V 50/60Hz, Output: DC 5V/1A (US/EU standards, CE/FCC/UL certified) Power Consumption Encoder: 1.5W, Decoder: 1.25W Operation Temperature  $-10$ °C ~ 50°C / 14°F ~ 122°F Storage Temperature  $-20$ °C ~ 60°C /  $-4$ °F ~ 140°F Relative Humidity 20~90% RH (non-condensing)

## **5. Operation Controls and Functions 5.1 Encoder Panel**

#### **Number**

#### **Name Function description** 1

#### HDMI OUT

HDMI Loop out port, connect to HDMI display device such as TV or monitor with an HDMI cable.

#### HDMI IN

Connect to HDMI source device such as DVD player or set-top box with an HDMI cable.

2

3

4

5

6

#### RESET button

Reset the product, including IP address, encoding information and EDID. The EDID will recover default status for 1920\*1080@60Hz

#### CAT OUT

The CAT OUT port is connected CAT IN port in Decoder or connected to switcher / router / hub with CAT cable for sending signal to Decoder. **Notice**: The CAT OUT is also a network port, it can be connected directly PC (through corresponding on-demand software such as VLC media player software.) to output signal from HDMI IN port.

#### IR OUT

Connect to wideband IR blaster cable. The IR blaster signal is from IR IN at the Decoder.

## LINK LED The LED will flash blue when Encoder is connected Decoder or connected switcher / router / hub.

7

8

POWER LED

The LED will illuminate blue when the Encoder is powered on.

#### DC 5V

Plug the DC 5V/1A power supply into the unit and connect the adapter to an AC outlet.

#### **5.2 Decoder Panel**

# **Number Name Function description**

## HDMI OUT

Connect to HDMI display device such as TV or monitor with an HDMI cable.

## RESET button

• Press the button briefly to reset the product, including IP address, encoding information and EDID. The EDID will recover default status for 1920\*1080@60Hz. **• Press the button up to 3 seconds to copy EDID** from Decoder display device to Encoder's HDMI source device.

3

4

5

6

7

## CAT IN

The CAT IN port is connected CAT OUT port at the Encoder or connected switcher / router / hub with CAT cable for receiving Encoder signal.

IR IN

Connect to wide band IR receiver cable. The IR signal is sent to IR OUT port at the Encoder.

LINK LED

The LED will flash blue when Decoder is connected Encoder or connected switcher / router / hub.

# POWER LED

The LED will illuminate blue when the Decoder is powered on.

DC 5V

Plug the DC 5V/1A power supply into the unit and connect the adapter to an AC outlet.

# **6. The Computer plays Video Stream 6.1 Web GUI introduction**

The Encoder supports play video stream on computer through the corresponding ondemand software such as VLC media player, and you can connect the Web GUI of the product to control your on-demand software on the computer. The default IP address is 192.168.10.10. The operation method is shown as below:

**Step 1:** The CAT OUT port of the Encoder is connected directly the network

2

of a Computer with an UTP cable. The HDMI IN port of the Encoder is connected an source device such as DVD player with an HDMI cable. You can also connect an HDMI display device in HDMI loop out port such as TV. The Encoder is connected power supply. The connection diagram is shown as below.

## **Step 2**: On the PC, go to **Control Panel** >**Network and Internet**> **Network Connections**>**Local Area Connections**, right click on it, choose **Properties.**

Double click Internet Protocol Version 4 (TCP/IPv4).

Choose "Use the following IP address", input 192.168.10.200 as IP address, 255.255.255.0 as Subnet mask, and then click on OK, click on OK again.

**Notice:** The IP address of the computer and Encoder should be in the same network segment. As the Encoder's IP address is 192.168.10.10, the computer's IP should be  $192.168.10.X$  (X contains  $1~255$  except 10). **Step 3:** Input the Encoder's IP address into your browser on the PC to enter Web GUI page, These pages are showed as below.

## **Video page**

**Dectype:** There is a drop-down frame when you click the blue arrow area. You can choose H.264 or H265 code at MainStream or SubStream. Please see below picture 1.

#### Picture 1

**Resolution:** There is a drop-down frame when you click the blue arrow area. You can choose an output resolution. The MainStream resolution includes 1280\*720 and 1920\*1080, and the Substream resolution includes 352\*288, 640\*480, 720\*576. Please see the below picture 2 and picture 3.

Picture 2 Picture 3

**Bitrate:** You can set bitrate at MainStream or SubStream, and then click "Set" button to confirm this operation. The MainStream range is from 1024Kb/s to 20480Kb/s and the SubStream range is from 256Kb/s to 2048Kb/s. **Note:** You can only use either MainStream or SubStream in VLC media player. The MainStream has larger resolution and bitrate than the SubStream. So, the MainStream picture is clearer than the SubStream.

#### **Network page**

#### **Network Configuration**

◆ In DHCP open status:

DHCP switch: Obtain automatically the network configuration information, including IP address, Subnet, Gateway.

◆ In DHCP close status:

DHCP switch: If the DHCP switch has been closed, you can set IP, Subnet, Gate address. You must pay attention to the Gate address and the IP address in the same network segment. IP address and Gate address can not the same in the last address. You don't need to change the Subnet address. In this moment, click the "Set" button to save current status information.

**Note:** If you have changed the Network Configuration and clicked the "Set" button. You have changed the IP address, and you can continue use current Web GUI function. But next time you connect Web GUI, you need to use the IP address that you set before. The IP address will recover default 192.168.10.10 when the product is set factory reset.

**Status button:** Clicking this button will refresh currently network configuration information to display in Status Log.

**Status Log:** Display the Net configuration information.

**port:** Set network port value. The default value is 80.

**Note: When you use the product alone, we suggest that you use the default IP setting. If you can not obtain the IP information as HDCP setting, you can press the "RESET" button of the Encoder to recover default IP address. The default IP address is 192.168.10.10.**

## **Update page**

Firmware update port, open a bin. file and then click "Upgrade" button to update firmware.

**Note:** When the update file is too large, the upgrade progress could stay a long time in 99%.This is a normal phenomenon. Please do not turn off the power or press the "RESET" button until the upgrade progress up to 100%.

## **6.2 VLC media player instruction**

When you have connected the Web GUI, then you need to open the VLC media player software on the computer. Double click the "VLC media player" shortcut icon. Please see the icon at picture 4.

#### Picture 4

**Step 1:** Click "Media > Open Network Stream"

**Step 2:** At this time, you will see the following page. You need to enter a network URL. If you want to enter MainStream, please input a MainStream network URL. The MainStream is **"rtsp://192.168.10.10/live/main/av\_stream"**. If you want to enter SubStream, please input a SubStream network URL. The SubStream is **"rtsp://192.168.10.10/live/sub/av\_stream"**. Then click the "Play" button. Please see the following page.

**Note:** ① If you enter a MainStream network URL, you can use the MainStream to control the VLC media player on the Video page of Web GUI. If you enter a SubStream network URL, you can use the SubStream to control the VLC media player on the Video page of Web GUI.

② If the VLC media player is not work well, please check the IP address (the IP address of the computer and product should be in the same network segment.) and network connection status.

③ If everything is OK, the product boot static IP need to a little time to communication for router. Please try it more times.

**Step 3:** If you enter a MainStream network URL, you can use the MainStream of the Web GUI to setting the Dectype, Resolution and Bitrate value of the VLC media player.

At the same time, you can check the setting on VLC media player. Choose "Tools>Codec information" to check current codec and resolution. Please see the following picture.

Choose "Tools>Codec information>Statistics" to check current bitrate. Please see the following picture.

**Note:** The bitrate is floating up and down when you check it. This is a normal phenomenon.

# **7. Application Example**

#### **8. FAQ**

**Q:** Does this product require an line length for the connection interface? **A:** According to HDMI line length test, 1920×1200@60Hz YCbCr 4:4:4 is the longest line length up to 15m/49.2ft. According to CAT line length test, using CAT 5e/6 cable extends distance up to 100m/328ft between Encode and Decode.

The use of "Premium High Speed HDMI" cable is highly recommended.

#### **Mission Statement**

BZB Gear manifests from the competitive nature of the audiovisual industry to innovate while keeping the customer in mind. AV solutions can cost a pretty penny, and new technology only adds to it. We believe everyone deserves to see, hear, and feel the advancements made in today's AV world without having to break the bank. BZB Gear is the solution for small to medium-sized applications requiring the latest professional products in AV.

We live in a DIY era where resources are abundant on the internet. With that in mind,

our team offers system design consultation and expert tech support seven days a week for the products in our BZB Gear catalog. You'll notice comparably lower prices with BZB Gear solutions, but the quality of the products is on par with the top brands in the industry. The unparalleled support from our team is our way of showing we care for every one of our customers. Whether you're an integrator, home theater enthusiast, or a do-it-yourselfer, BZB Gear offers the solutions to allow you to focus on your project and not your budget.

# **Warranty Information**

BZB Gear | Second Year Assurance

BZB Gear wants to assure you peace of mind. We're so confident in the quality of our products that along with the manufacturer's one-year limited warranty, we are offering free second-year warranty coverage upon registration\*!

Taking advantage of this program is simple, just follow the steps below:

1. Register your product within 90 days of purchase by visiting BZBGear.com/ warranty.

2. Complete the registration form. Provide all necessary proof of purchase details, including serial number and a copy of your sales receipt.

For questions, please call 1.888.660.2962 or email support@bzbgear.com.

For complete warranty information, please visit BZBGear.com/warranty or scan the QR code below.

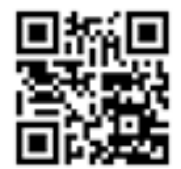

\*Terms and conditions apply. Registration is required.